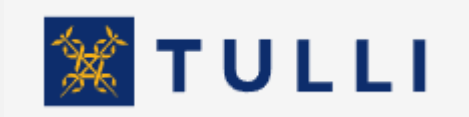

Message exchange testing service Customer instruction

tulli.fi version 1.1, 26 March 2024

<span id="page-0-0"></span>Manual for the message exchange testing service

# $2(13)$

# Contents

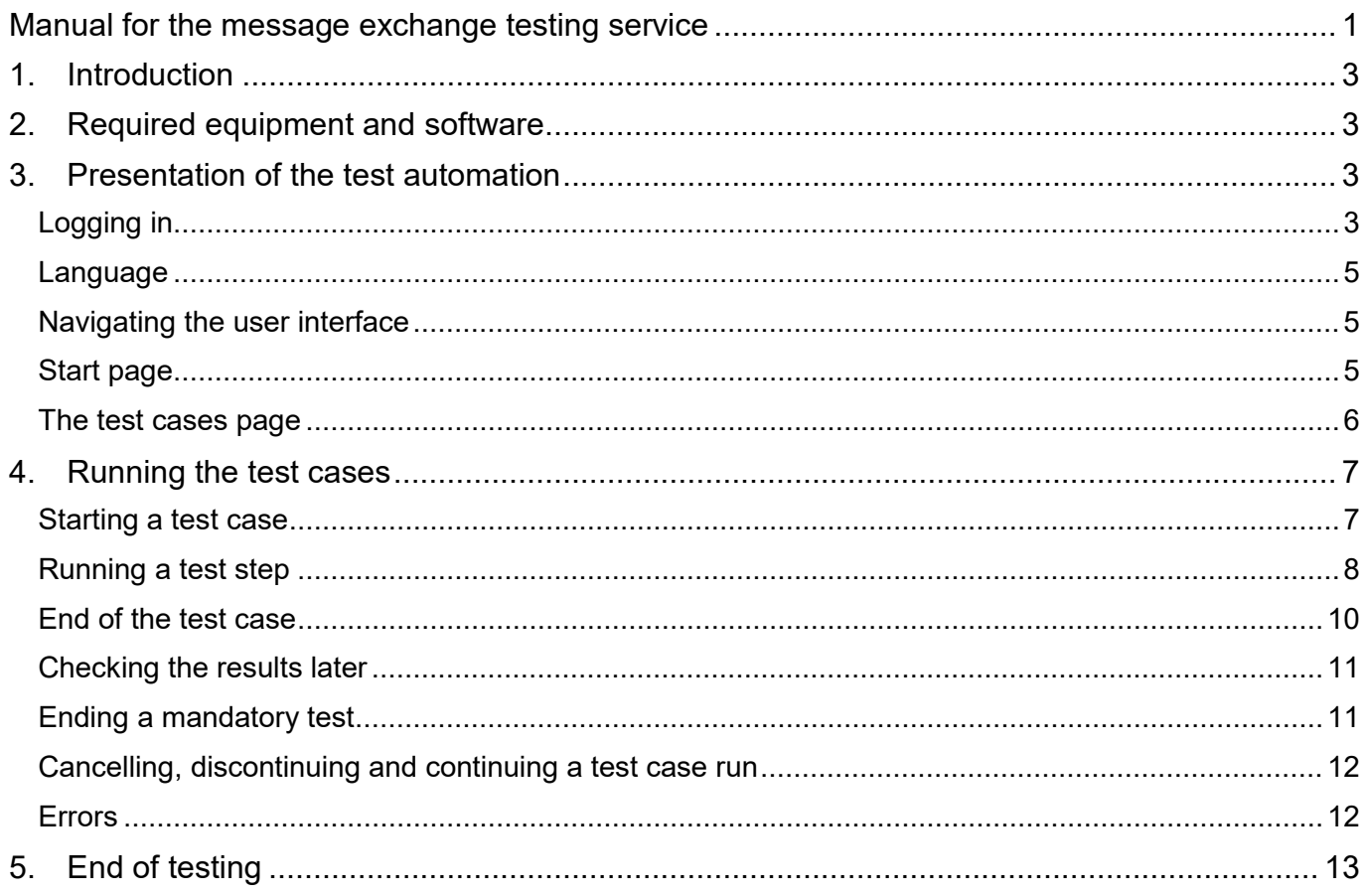

### <span id="page-2-0"></span>**1. Introduction**

The message exchange testing service enables Customs' customers to do direct message exchange testing independently irrespective of time and place. The customers are able to test their own systems against the Customs interface and to verify that their systems can correctly produce the messages to be sent to Customs and handle the reply messages from Customs. The message exchange testing service automatically performs the actions that an official earlier had to perform manually, and in the service, the customers always see the progress of their test in real time.

On the start page of the test automation application, there are info links to direct message exchange manuals and general instructions on message exchange testing.

### <span id="page-2-1"></span>**2. Required equipment and software**

The customer interface of the test automation service can be used with the following browsers and operating systems:

Browsers: Firefox, Chrome

Operating systems: Windows, Mac OS

In addition to the user interface, the testing requires the customer's own system for generating and receiving messages via the Web Service interface for direct message exchange to the customer environment of the actual business application. The instructions on each test case specify what the message to be sent must contain and how its reception is checked.

### <span id="page-2-2"></span>**3. Presentation of the test automation**

## <span id="page-2-3"></span>Logging in

Using the message exchange testing service requires identification.

You can now use Suomi.fi identification to log in to the service. The Suomi.fi mandate code used in this service is "Message exchange with Customs". In the message exchange testing service, the company tests its own message exchange, and the mandate to represent is not used in the service.

You will get to the testing service from our website [https://tulli.fi/en/e-services/services/testing.](https://tulli.fi/en/e-services/services/testing)

On that page, there is the button **.** GO TO THE TESTING SERVICE **C** 

3(13)

**E-SERVICES 17** 

 $4(13)$ 

ABOUT E-SERVICES » MESSAGE EXCHANGE » TESTING

### The FORI number

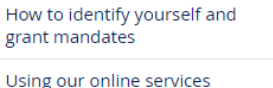

Message exchange

Direct message exchange

Message descriptions

Codes

Companies who provide message services

#### **Testing**

**Business Information** 

Message exchange, contact information for businesses

Changes in message exchange

Arrival ID enquiry

Fintaric distribution service

Instructions for other service alternatives

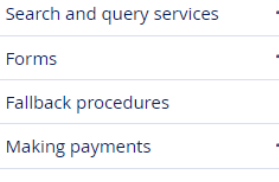

Bank and payment account monitoring system

### **Testing**

÷

Before starting to lodge declarations via message exchange, the company must test the functionality of its software with Customs and that the messages the software produces conform to Customs' specifications. At the same time, the data communication links are also tested. When the company's application has been processed, Customs will contact the company to arrange a consultation and to set the dates for the testing. The company is to build its own declaration system independently based on Customs' message implementing guidelines.

During the testing, the company submits declaration messages with varying data content (for example complete or amended declarations or additional information), to which Customs then responds with messages (acceptance, error, request for additional information, etc.). The company must respond to the reply messages as required, for example by correcting errors or sending additional information.

The company is to reserve an uninterrupted work period of three to five weeks for the customer testing. The duration of the testing depends on the system to be tested, the number of messages to be submitted and the content of the declarations. After successfully completing the testing phases, the company will receive the decision on message exchange authorisation and can enter the production phase of message exchange on the date specified in the decision. If the time reserved for testing is exceeded, the testing will be interrupted and the company must schedule a new time for the testing. This may mean postponing the final testing considerably.

### New testing service for direct message exchange

The message exchange testing service enables our customers to test declarations for direct message exchange independently. You can now use Suomi.fi identification to log in to the service. The Suomi.fi mandate code used in this service is "Message exchange with Customs". The customers are able to test their own systems against the Customs interface and to verify that their systems can correctly produce the declarations messages to be sent to Customs and handle the reply messages from Customs. Independent testing requires the authorisation for direct message exchange issued by Customs and the registration of the company's information in the testing service.

In the testing service, customers can test

- . test cases for import declarations (UTU)
- test cases for standard customs warehousing declarations (UTU)
- . export declarations in direct message exchange
- . sending attachments to import and export declarations by message to Customs via direct message exchange. This functionality is tested only by software suppliers.

Manual for the message exchange testing service PDF 503kB (pdf)

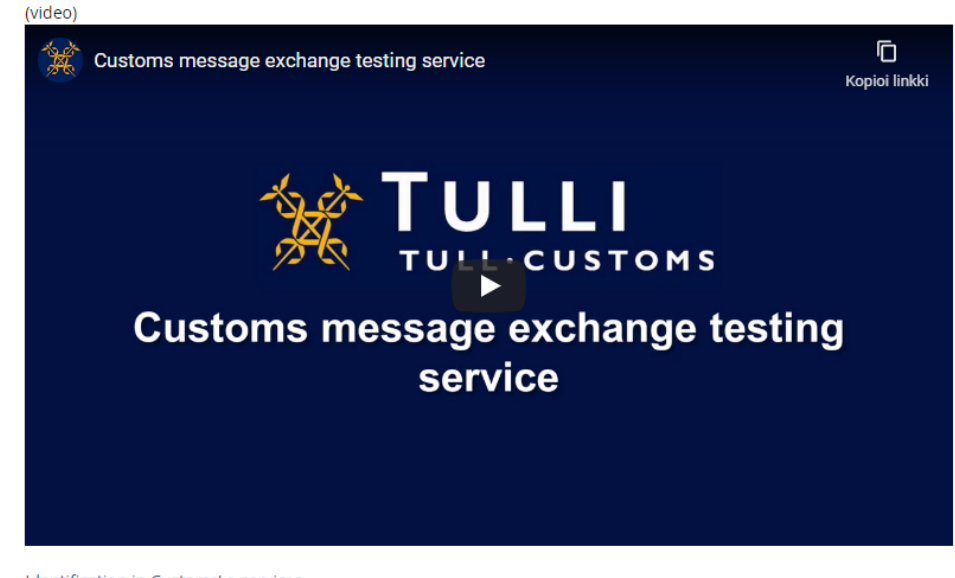

Identification in Customs' e-services

GO TO THE TESTING SERVICE  $^{\mathbb{C}^{\bullet}}$ 

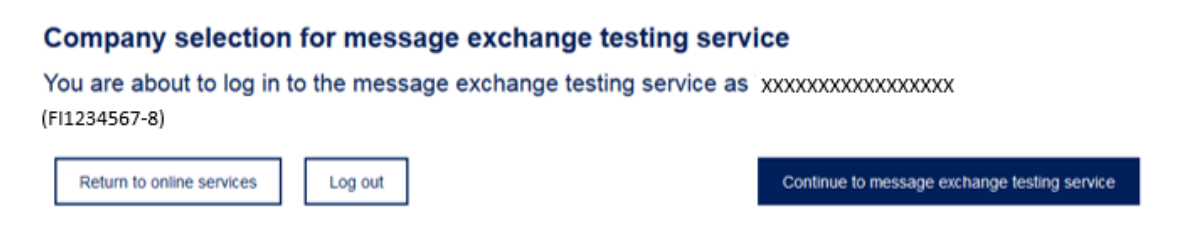

**Note!** The user interface login will be active for 60 minutes. If the user doesn't perform any functions during this time, they will be automatically logged out. For security reasons the user interface will only work on one tab at a time, and it won't open in other browsers or on other tabs, neither via links. If the session times out, the user has to log in again to continue.

### <span id="page-4-0"></span>Language

• You can select the user interface language (Finnish, Swedish or English) from the top right corner of the page.

### <span id="page-4-1"></span>Navigating the user interface

• You can navigate between the start page and the Test cases page using the arrows on top of the page.

## <span id="page-4-2"></span>Start page

On this page, you see a summary of the overall test situation. The statuses of the test cases marked as mandatory for your company have been grouped according to application.

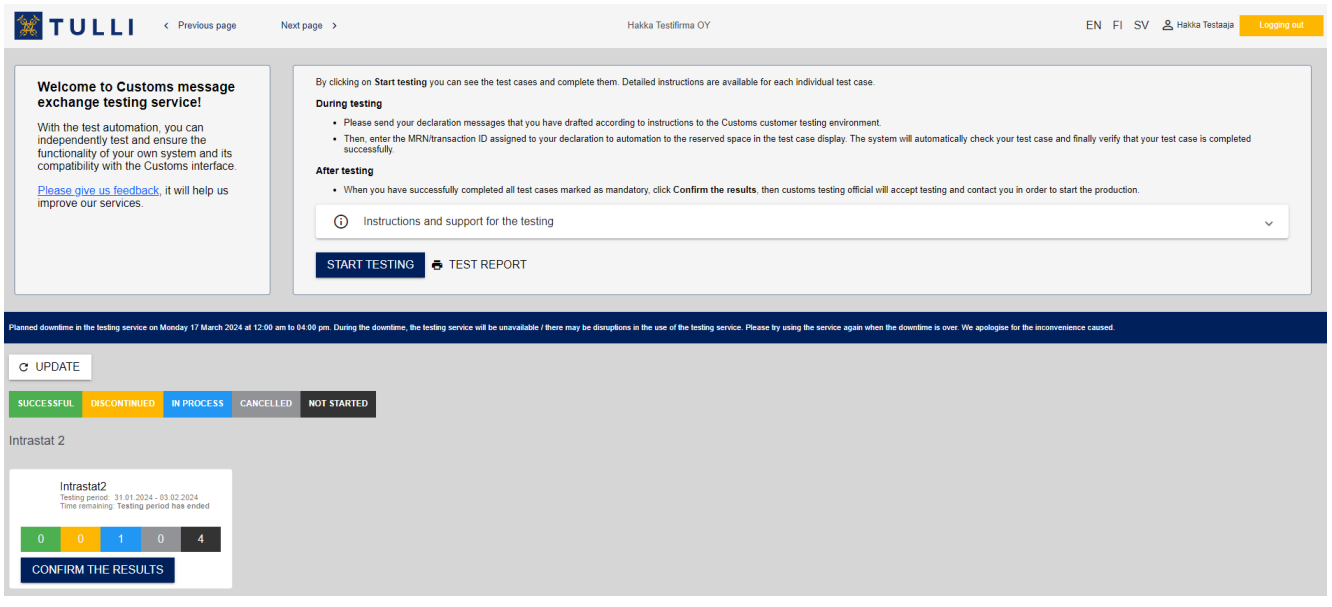

- When you want to begin testing, click **START TESTING**.
- The **TEST REPORT** button opens a printer friendly report of the test status in PDF format. This is not an official test report. You will get the official test report from Customs after the mandatory customer tests have been carried out.
- The **UPDATE** button updates the statuses of the test cases.
- In the More information box, there are links to other Customs pages related to direct message exchange. Here you will also find the manual for the message exchange testing service.
- The **LOGGING OUT** button ends the session.

Test case statuses:

- **SUCCESSFUL** The test case has been run according to the instructions, and the test automation has checked the results.
- $\bullet$  **DISCONTINUED** The test case has been started, but the user has discontinued it in order to complete it later.
- IN PROCESS The test case has been started in the application, it has not been interrupted and it hasn't yet been completed.
- $\bullet$  CANCELLED The run of the test case has been cancelled the case has returned to the original state.
- NOT STARTED The test cases haven't yet been started.
- By clicking CONFIRM you confirm that you have completed the test cases. Do not confirm the testing until you have completed all the mandatory test cases.

<span id="page-5-0"></span>The test cases page

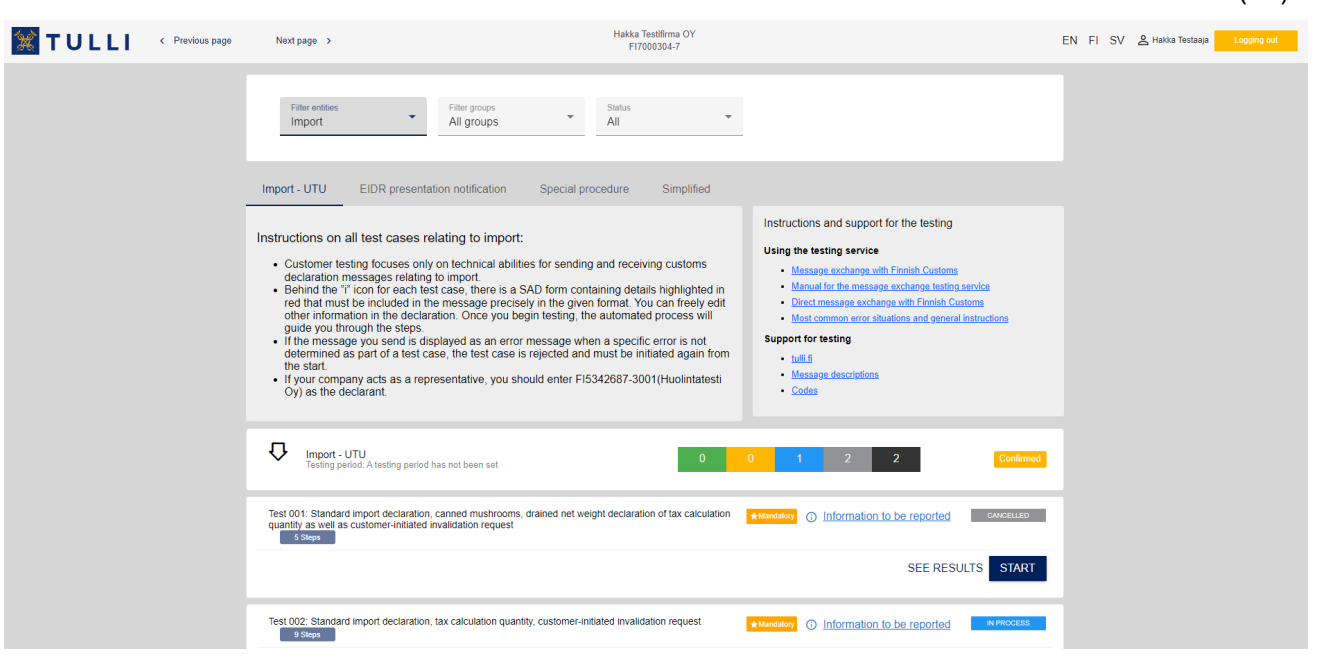

7(13)

To run the test cases, go to the Entity menu and first select for example Export and then from the Group menu for example Export declaration. You can select the group from the drop-down menu or from the tab bar. As standard, test cases with all statuses are shown. You can specify your search so that only test cases with a specific status, for example "Successful", are shown.

The statuses of the individual test cases are shown on the Test cases page.

 $\bigstar$ Mandatory means that your company must run this test case. Unmarked tests are optional and will not affect the approval.

The info link  $\odot$  Information to be reported of the test case takes you to more specific instructions on the message to be sent to the customer testing environment.

By selecting SEE RESULTS you can see all the transactions you have tested with this test case.

By clicking **START** you can start the test case. If the test case is in process, the button has the text CONTINUE

### <span id="page-6-0"></span>**4. Running the test cases**

When you have selected the test group, read the instruction concerning the group. You'll find

the instruction for each case by clicking  $\bigcirc$  Information to be reported When you are ready to start running a test case, select **START** and follow the the instructions given by the automation.

The number of test steps and the test step in process are shown on the page for test case runs under the headline for each test case. It is possible for the testing official at Customs to follow the progress of the testing in real time.

<span id="page-6-1"></span>Starting a test case

Select a test case to start testing:

Click **START** in the test case run view.

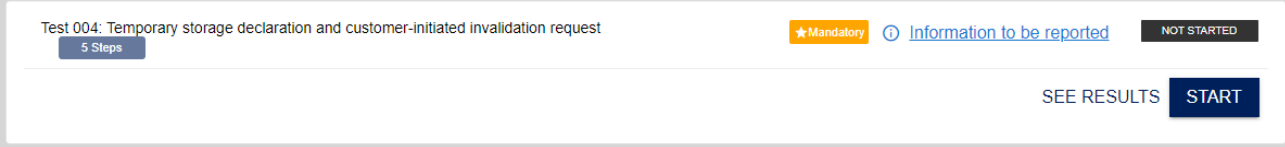

**Note!**The test cases must be run one at a time, from beginning to end, so that a successful testing can be reliably verified.

## <span id="page-7-0"></span>Running a test step

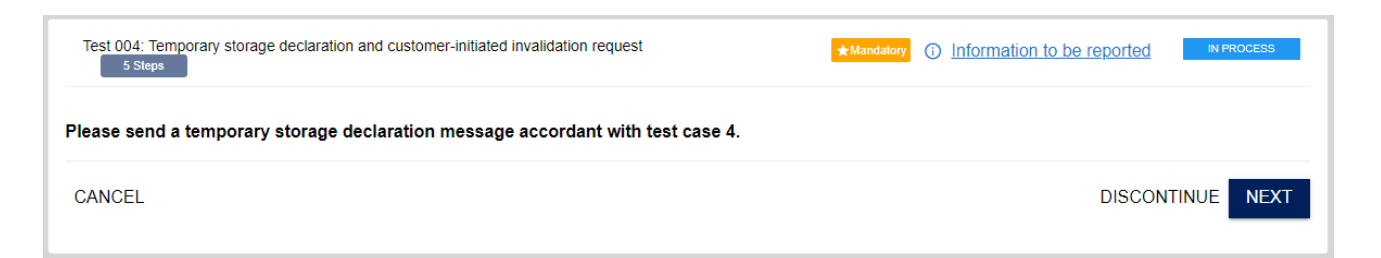

Follow the instruction for the test step. The instruction may e.g. ask you to send a message to Customs' test environment or to check in your own system that you have received the response messages from Customs.

When you have followed the instruction, click **NEXT** or **CHECK**, depending on the step.

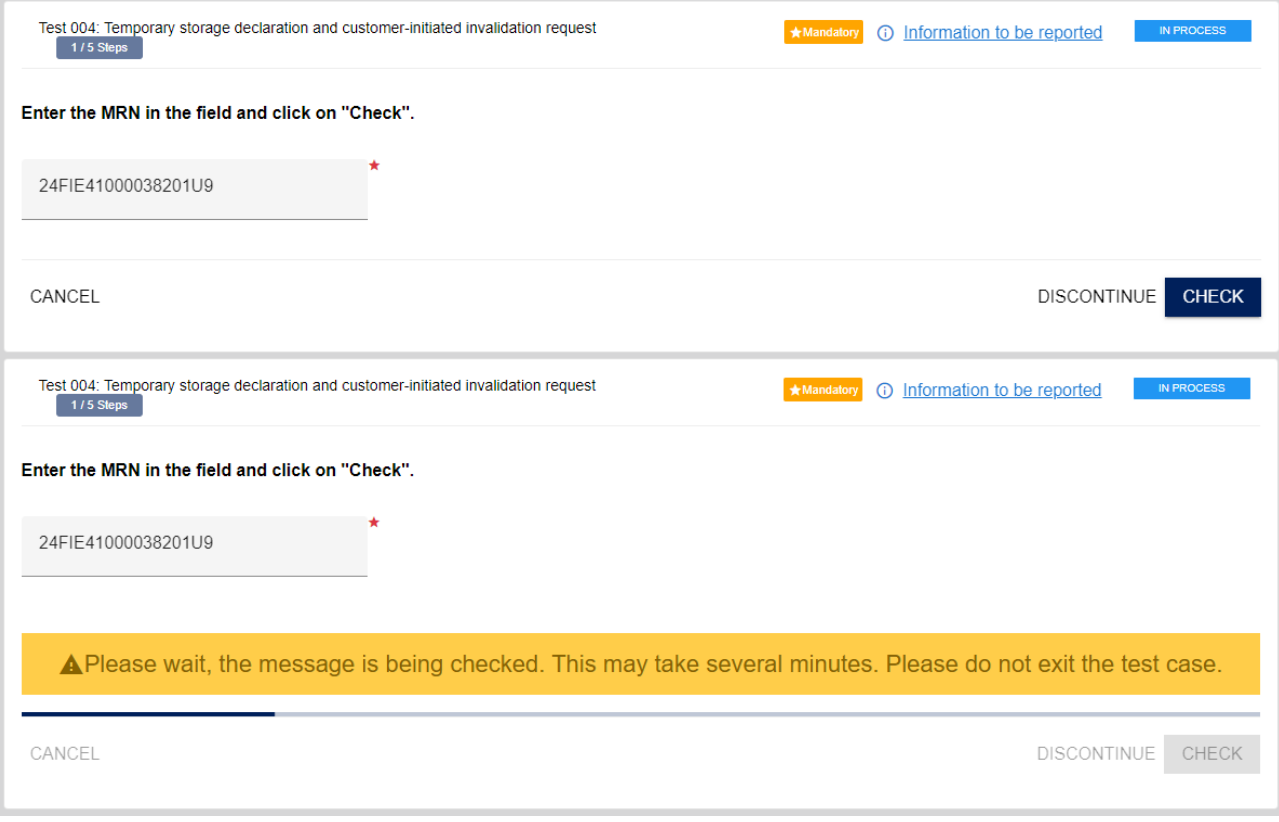

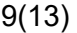

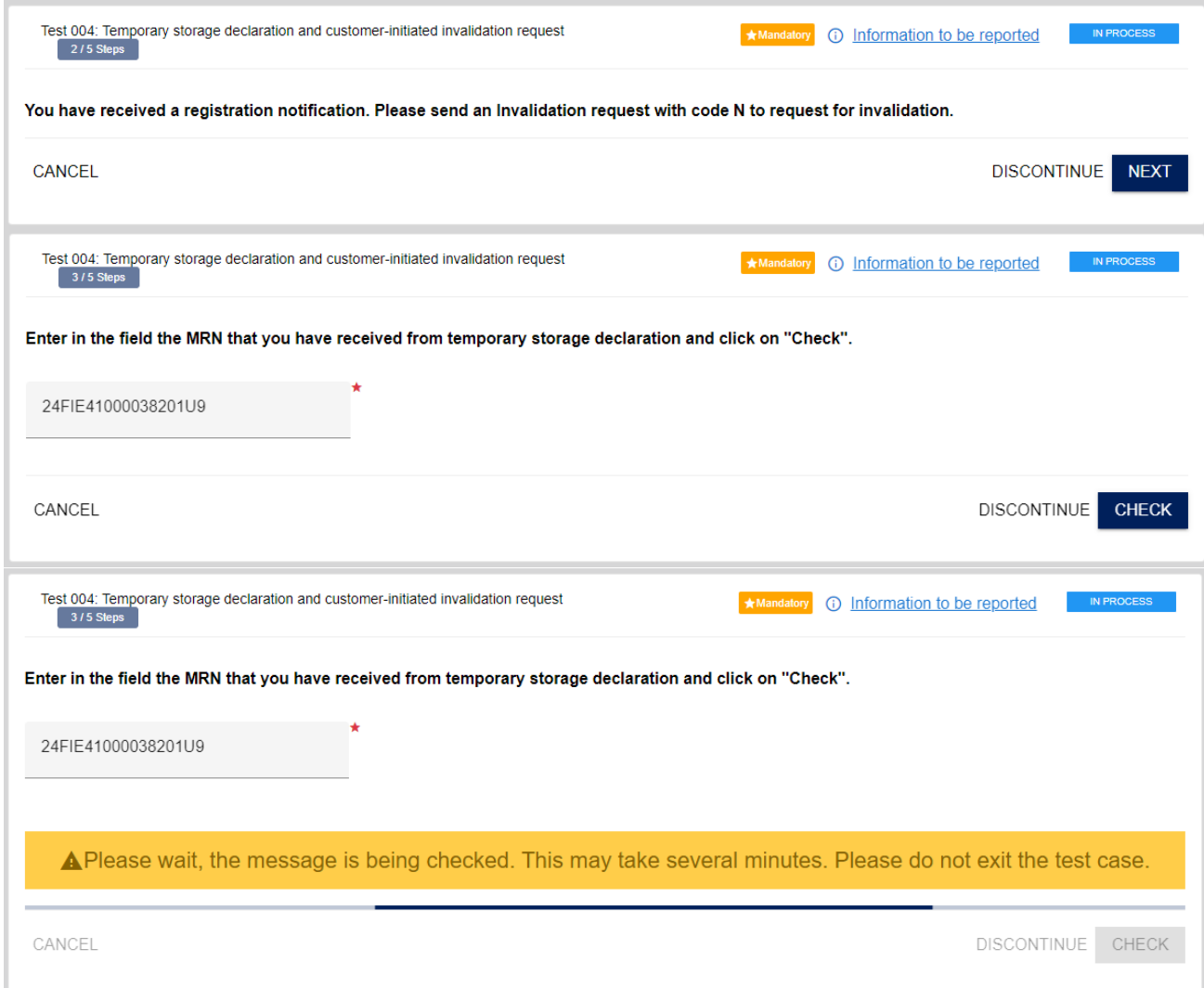

Enter the MRN without spaces.

When the test automation is checking the test case, you will see a blue bar moving back and forth. Wait for the results until the automation has stopped and the bar has disappeared from the view. The processing may take several minutes.

In some of the test cases, you have to confirm the receipt of messages and attachments before the test case run can be considered successful. Check in your own system that you have done that. If all the messages and attachments are not marked as confirmed, an error message will appear on the bottom of the page.

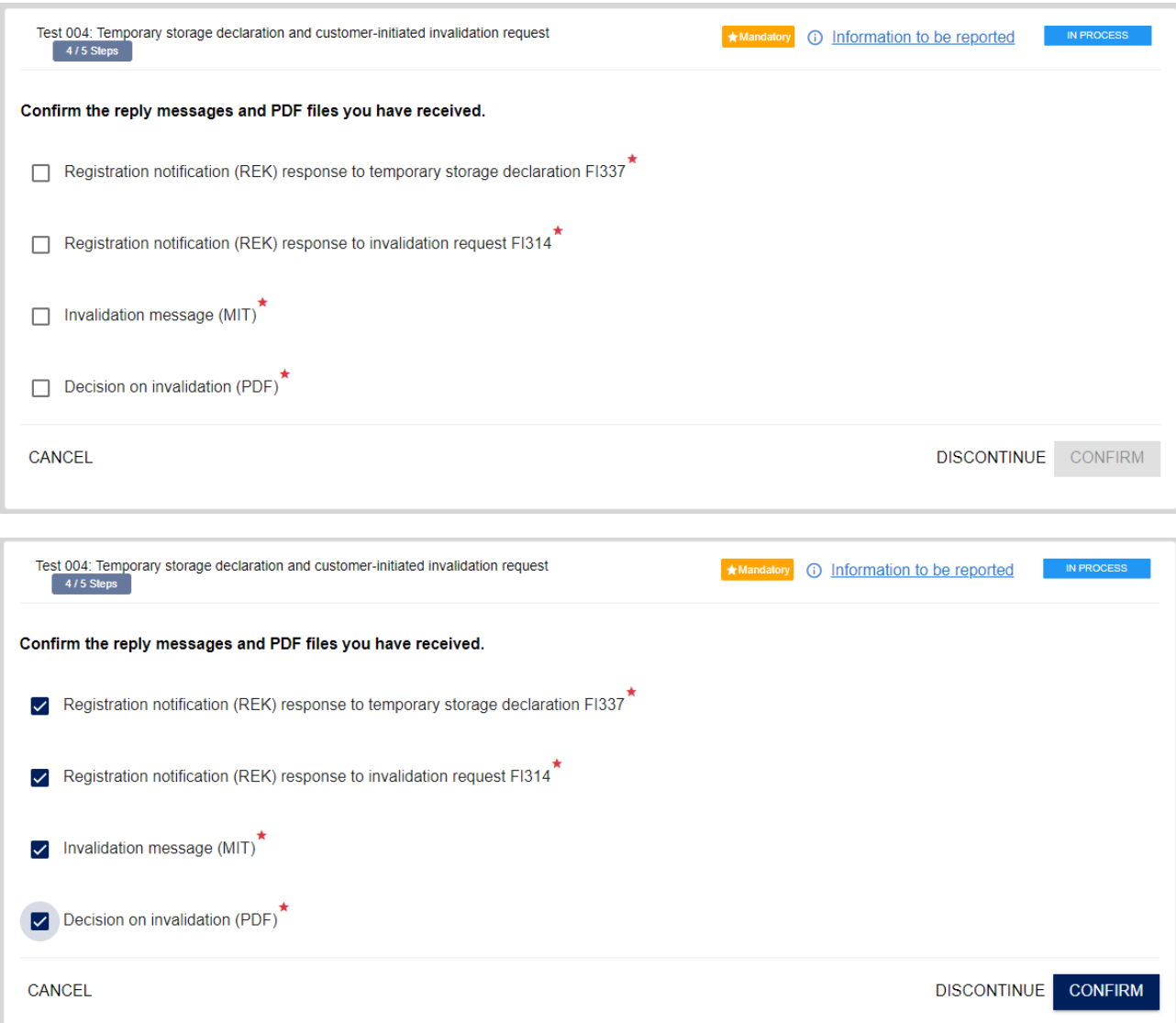

The details of each test step are saved in the test case results.

## <span id="page-9-0"></span>End of the test case

After the successful completion of the last test step the test case has the status **SUCCESSFUL**  and the test log of the latest run is shown.

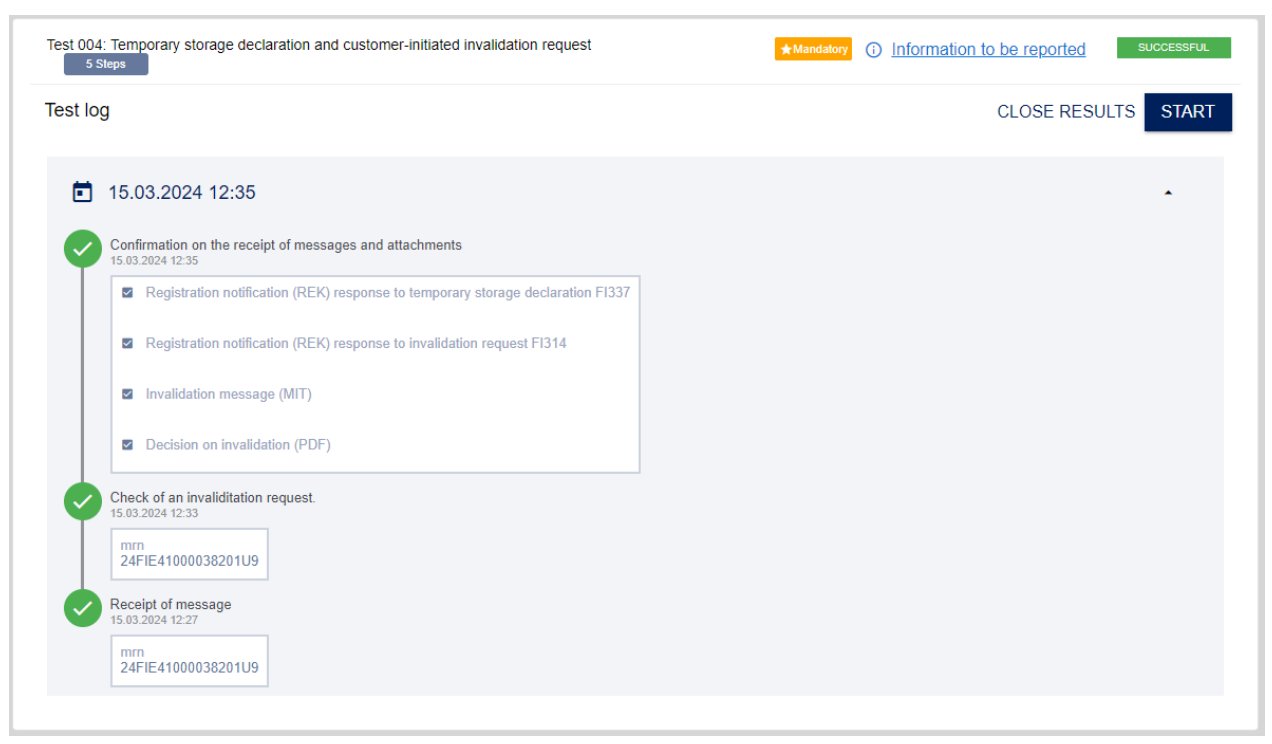

Clicking the arrow in the top right corner will reduce the test result window.

### <span id="page-10-0"></span>Checking the results later

If the test case has been completed, the details of the test step runs can be viewed later in the log:

• Click **SEE RESULTS**.

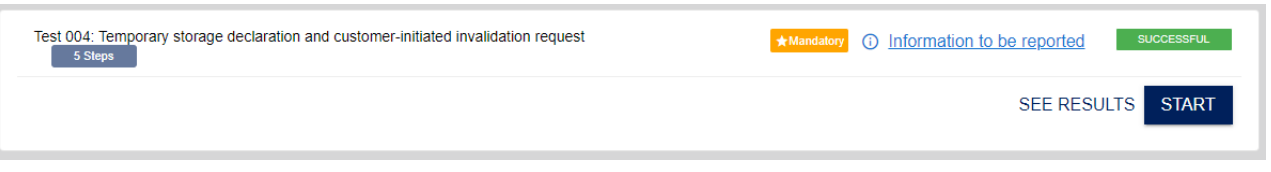

<span id="page-10-1"></span>Ending a mandatory test

When you have completed all the mandatory test cases of the test group, confirm the testing by clicking **CONFIRM RESULTS**. Information about the completed testing is transmitted to the testing official, who will accept or reject the it.

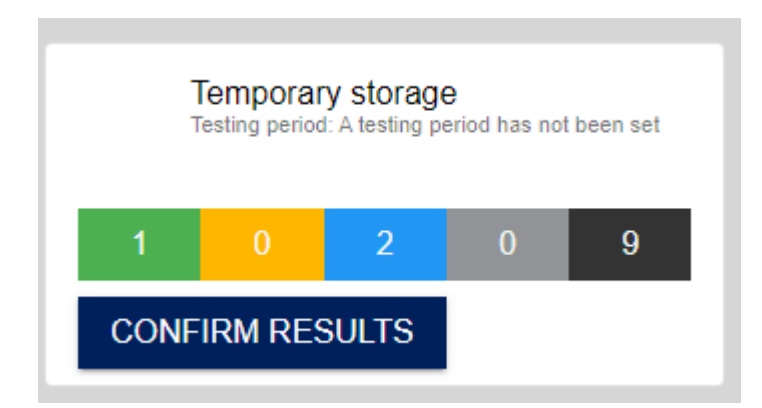

If the testing is accepted, the official will notify the customer of it.

<span id="page-11-0"></span>Cancelling, discontinuing and continuing a test case run

- **DISCONTINUE** discontinues the test case run. The test case status is saved in the test system and you can continue testing from the same test step later. On the start page of discontinued test cases, there is the text **CONTINUE** instead of **START**. In order to ensure test results, do not start running another test case if you have one discontinued test case. The test cases must be run one at a time, from beginning to end.
- **CANCEL** The test case returns to the original state, and you can start running the test case from the beginning.
- **CONTINUE**  The test case continues running from the point where it was discontinued.

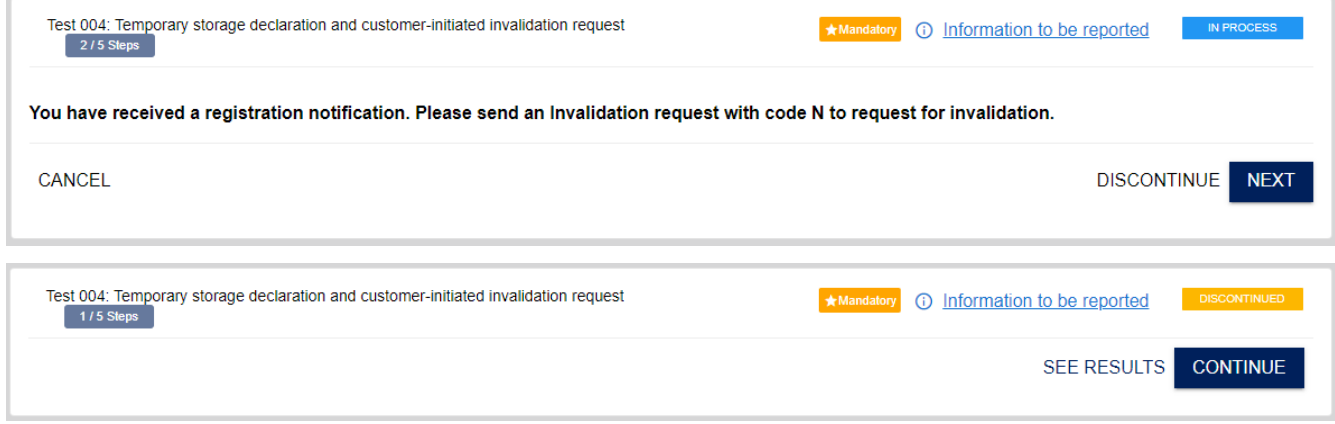

**Note!** The run history of the test case is not available in all cases, e.g. if the test case run ends with a technical error. If a message identified with an MRN no longer can be found in Customs' systems, the test case must be restarted.

<span id="page-11-1"></span>Errors

The test system reports in the user interface if an invalid or a wrong message is sent or if a message is missing. Follow the instructions and if there is a problem, contact the customer testing support for the application or system concerned.

**Note!** In test cases where an invalid message is sent to Customs' system on purpose, as instructed, the transaction will be corrected in the following test steps according to the instructions. These test cases concern the correction functionality, whereas in test cases concerning the functionality of normal transactions after an invalid message, a new message will be sent.

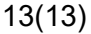

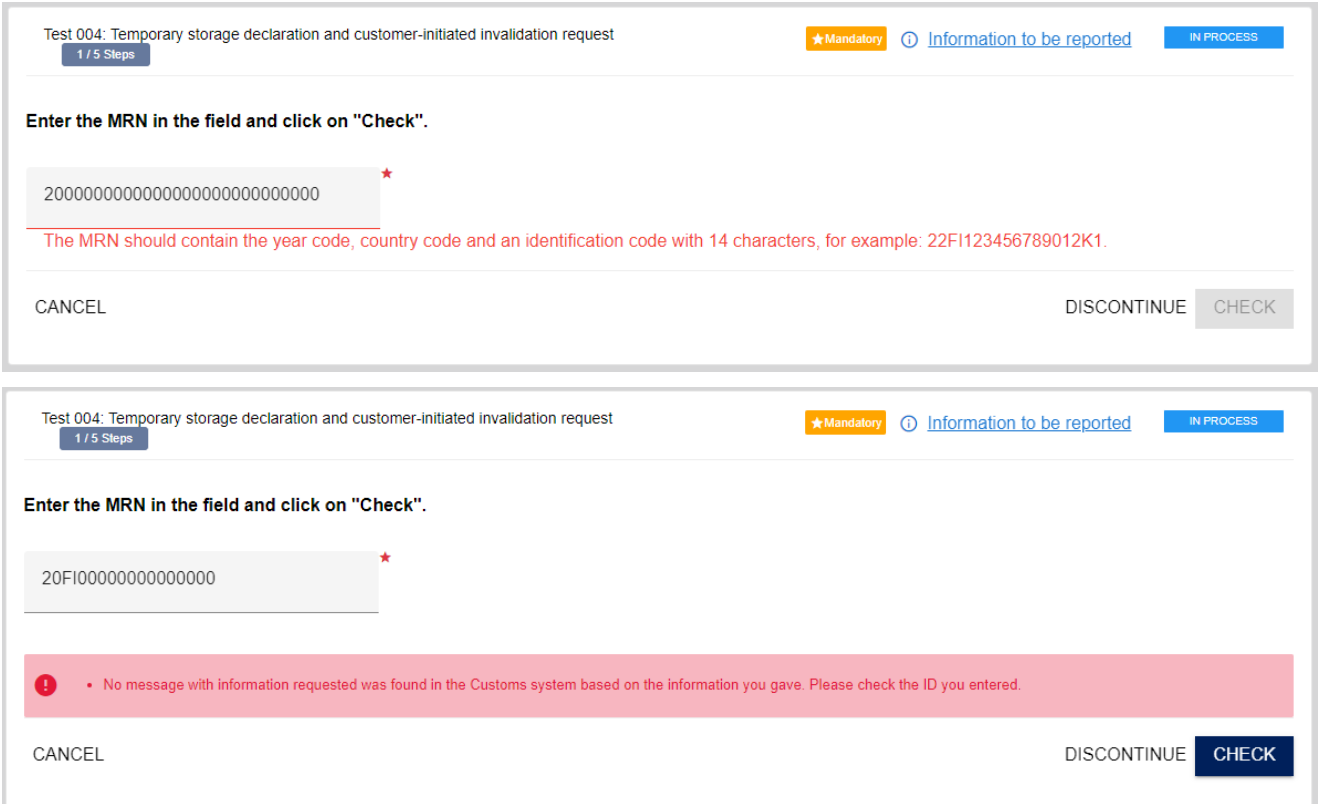

### <span id="page-12-0"></span>**5. End of testing**

When all the mandatory test cases of the test group have been successfully run, click **CONFIRM RESULTS**. The Customs testing official is notified of the confirmed tests and either accepts them or returns them to be tested again. The tests are shown on the start page with the status **CONFIRMED**. Tests not marked as mandatory can be run even if the testing official has not accepted the testing yet.

If the Customs testing official accepts the confirmed tests as completed, they are shown on the start page with the status **ACCEPTED**. The testing official also notifies the customer separately of the accepted tests.

If the Customs testing official notices flaws in the test runs, they may return the tests to be run again. Returned tests must be run and confirmed again.

In matters concerning testing, you can contact the testing official: ututesti $\omega$ tulli.fi